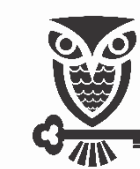

UNIVERSIDADE FEDERAL DO OESTE DA BAHIA SECRETARIA ACADÊMICA COORDENADORIA DE ADMISSÃO ESTUDANTIL

# Processo Acadêmico A

*Guia para Cadastramento de Processo*

*de Admissão Estudantil* 

**Nova Versão SIPAC** (SIG Referência)

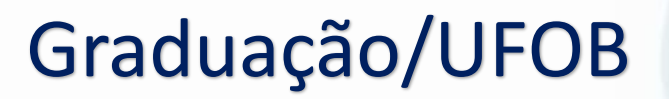

Janeiro/2023

SIPAC - SISTEMA INTEGRADO DE PATRIMÔNIO, ADMINISTRAÇÃO E CONTRATOS

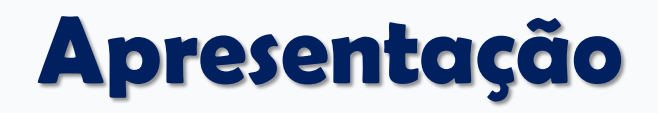

Prezados Servidores,

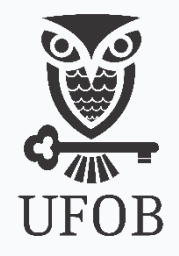

Com a entrada de discentes em nossa Universidade, faz-se necessário o registro desta admissão. Para tanto, a documentação do(a) candidato(a) convocado(a) para matrícula, deverá ser protocolada pela coordenação responsável pelo processo seletivo para posterior envio à Coordenação de Admissão Estudantil – CADE/SA/UFOB, que procederá o registro dos dados e documentos do estudante recém-admitido. Este protocolo é realizado através da **ABERTURA DE PROCESSO ACADÊMICO via SIPAC**.

Desta forma, apresentamos neste guia o passo a passo necessário para abertura de processo acadêmico no SIPAC referente à admissão de estudantes na UFOB.

Patrícia Mota Pinheiro Coordenadora de Admissão Estudantil CADE/SA/UFOB

# **Legislação**

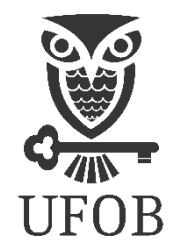

Os procedimentos administrativos constantes neste guia se encontram embasados nas seguintes leis e normativas vigentes e aplicáveis, bem como suas alterações posteriores:

- Lei nº. 9.394, de 20 de dezembro de 1996 Lei de Diretrizes e Bases da Educação;
- 2. Lei nº. 9.784, de 29 de janeiro de 1999 Regula o processo administrativo no âmbito da Administração Pública Federal;
- 3. Lei nº 12.527, de 18 de novembro de 2011 Regula o acesso a informações previsto no inciso XXXIII do art. 5º , no inciso II do § 3º do art. 37 e no § 2º do art. 216 da Constituição Federal; altera a Lei nº 8.112, de 11 de dezembro de 1990; revoga a Lei nº 11.111, de 5 de maio de 2005, e dispositivos da Lei nº 8.159, de 8 de janeiro de 1991; e dá outras providências.
- 4. Lei nº 13.709, de 14 de agosto de 2018 Lei Geral de Proteção de Dados Pessoais;
- Decreto nº. 9.094, de 17 de julho de 2017 Dispõe sobre a simplificação do atendimento prestado aos usuários dos serviços públicos, ratifica a dispensa de reconhecimento de firma e da autenticação em documentos produzidos no país e institui a carta de serviços ao usuário;
- 6. Decreto nº 9.094, de 17 de julho de 2017 Regulamenta dispositivos da Lei nº 13.460, de 26 de junho de 2017, dispõe sobre a simplificação do atendimento prestado aos usuários dos serviços públicos, institui o Cadastro de Pessoas Físicas - CPF como instrumento suficiente e substitutivo para a apresentação de dados do cidadão no exercício de obrigações e direitos e na obtenção de benefícios, ratifica a dispensa do reconhecimento de firma e da autenticação em documentos produzidos no País e institui a Carta de Serviços ao Usuário. (Redação dada pelo Decreto nº 9.723, de 2019).
- 7. Resolução CEAA/CONSUNI/UFOB nº 009, de 03 de dezembro de 2021 Dispõe sobre o regulamento de ensino de graduação (REG) da UFOB;
- Resolução CEAA/CONSUNI/UFOB nº 005, de 03 de dezembro de 2021 Dispõe sobre o regulamento de ensino de pós-graduação (REPG) da UFOB;
- 9. RESOLUÇÃO CONSUNI/UFOB Nº 013, DE 09 DE DEZEMBRO DE 2021 Dispõe sobre o Regimento Geral da UFOB;
- 10. Edital(is) de convocação para matrícula do respectivo processo seletivo;
- 11. Demais legislações e normativas que, por ventura, estiverem em vigor.

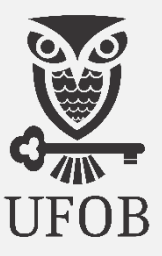

#### No Portal da UFOB [\(https://ufob.edu.br/\)](https://ufob.edu.br/), na seção ACESSO RÁPIDO, clique no ícone

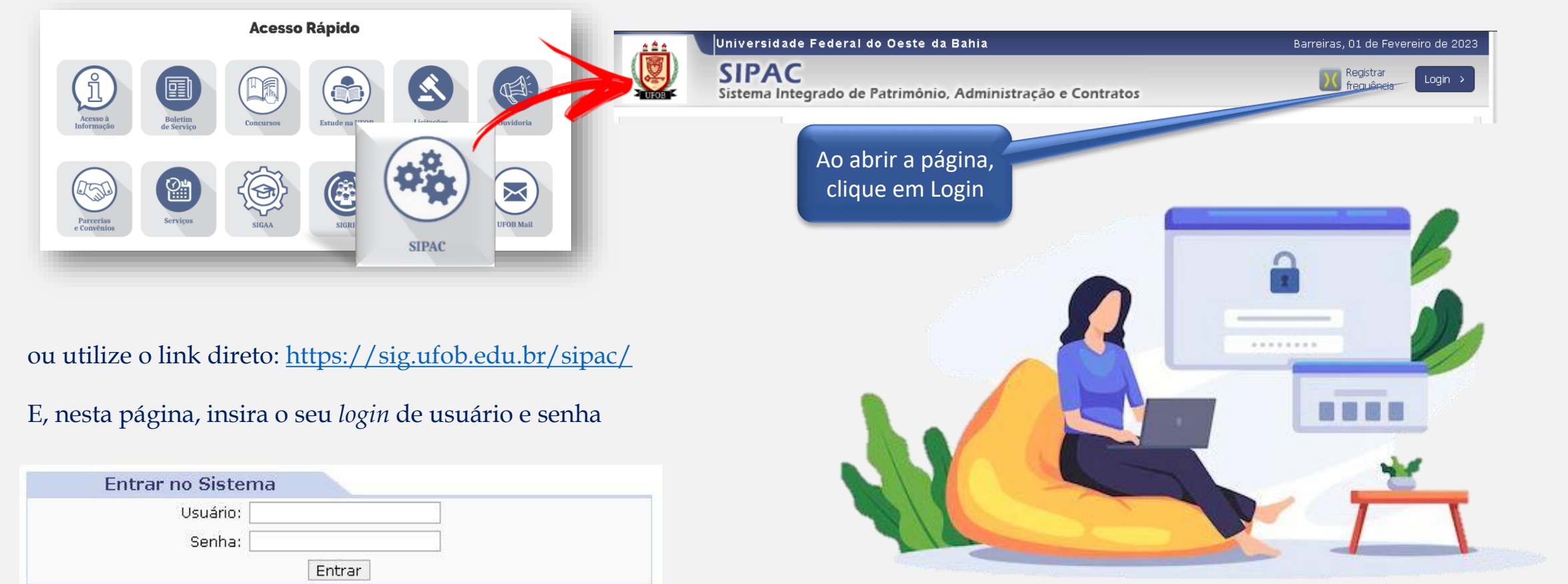

# **AS** UFOB

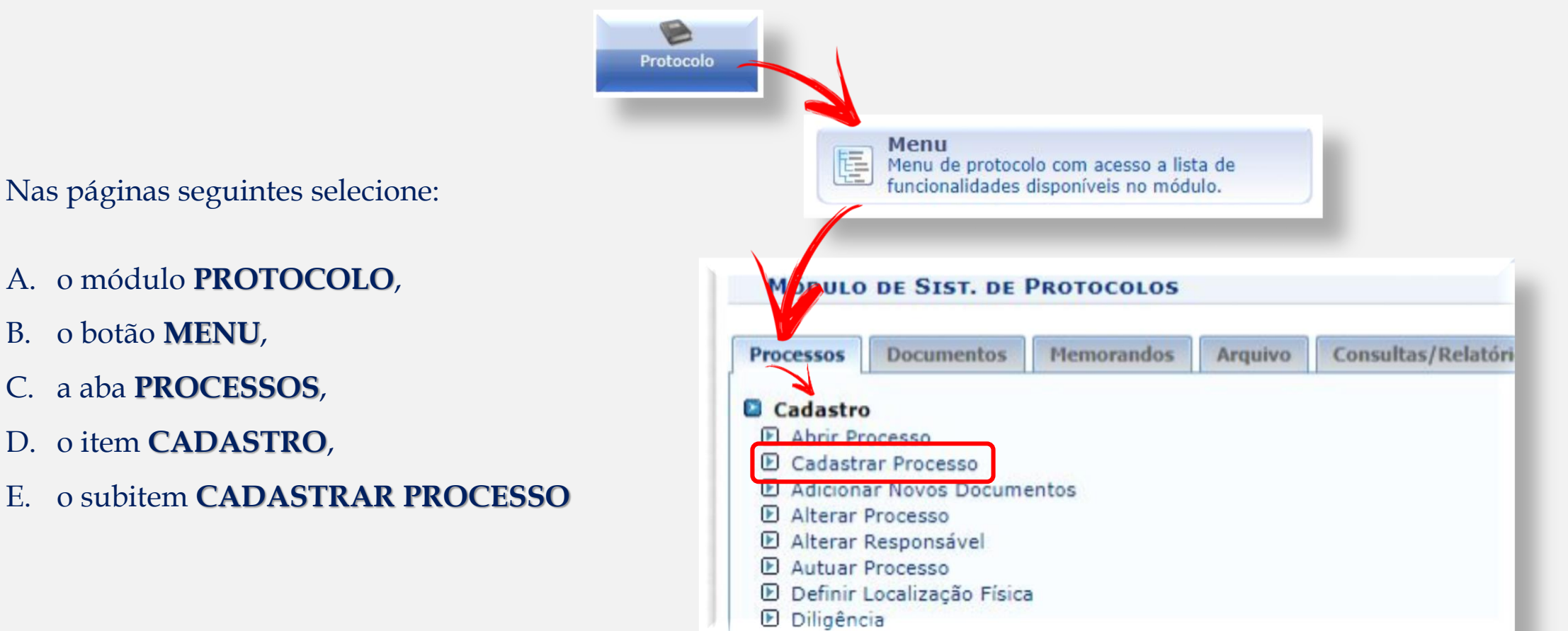

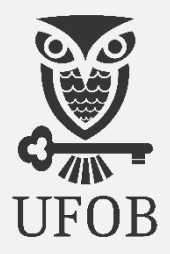

No cadastramento de processo, inicie preenchendo os itens a seguir conforme indicação:

- 01. **Origem de Processo**: *marque a opção* "*Processo Interno"*;
- 02. **Tipo de Processo**: *Escolha* "*Requerimento de Matrícula Institucional"*;
- 03. **Classificação CONARQ\*:** *Clique no ícone à direita e escolha a opção referente ao nível de ensino e tipo de ingresso;*

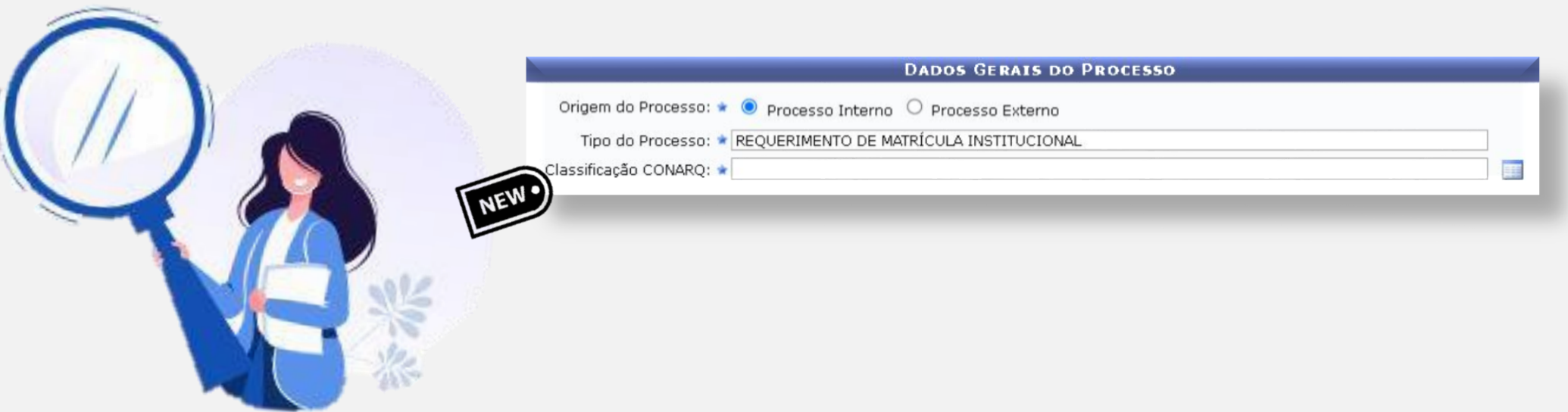

# **Classificação CONARQ (Conselho Nacional de Arquivos)**

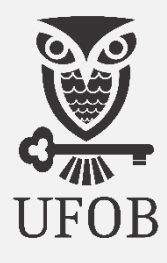

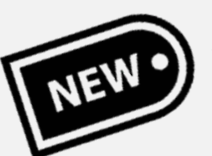

É uma novidade nesta versão do SIPAC e servirá para indicar o propósito/assunto do processo.

#### Em relação ao **REQUERIMENTO DE MATRÍCULA INSTITUCIONAL** cada código servirá para evidenciar:

- 1. O ingresso de estudante regular por meio de seleção na Graduação ou Pós-Graduação (*Lato ou Stricto Sensu*);
- 2. O ingresso de estudante Especial, nos casos autorizados pelos respectivos Regulamentos de Ensino e outras formas; e
- 3. Quando o ingresso se tratar de Transferência *Ex Offício,* (Graduação).

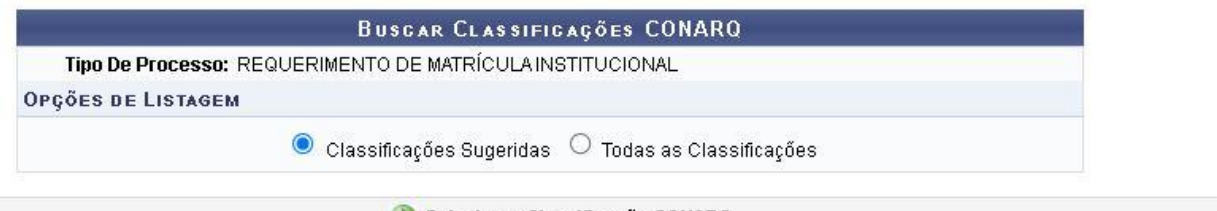

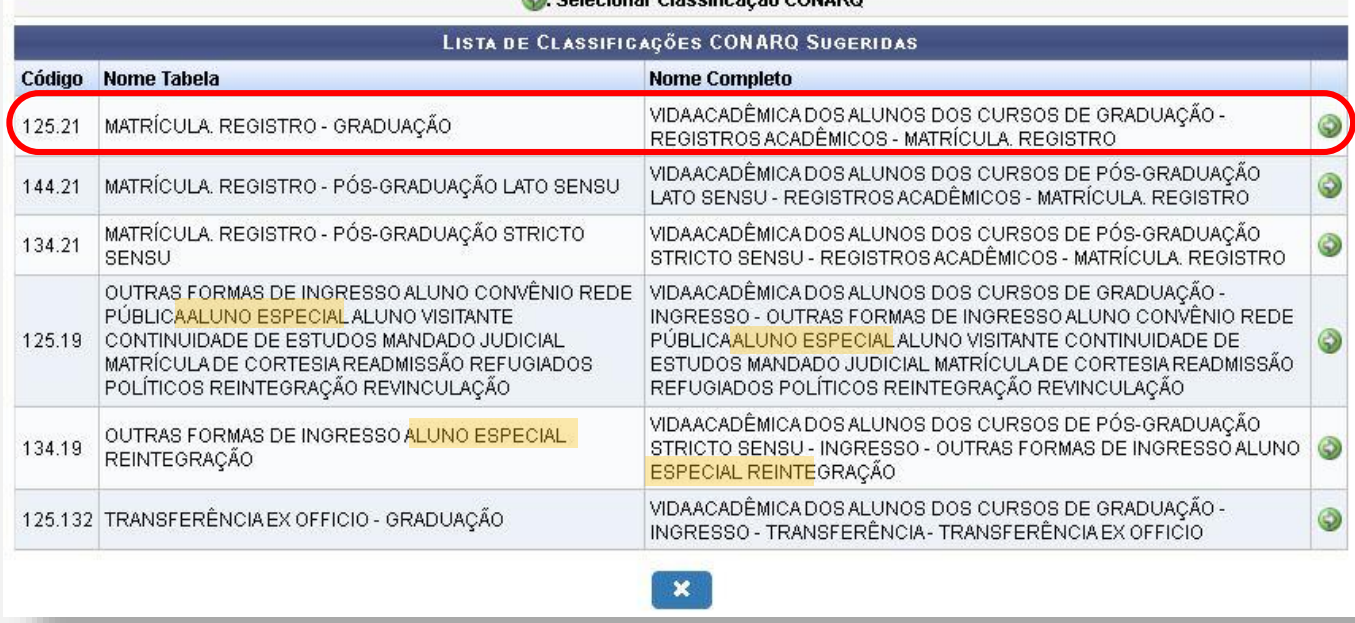

Nos itens a seguir preencha conforme indicação:

04. **Processo Eletrônico:** *Marque a opção "Sim";*

05. **Assunto Detalhado**: *Descreva qual processo seletivo, edital de convocação, chamada, curso/habilitação a qual se refere a matrícula*;

06. **Observação**: *Caso haja informações que considere importantes.*

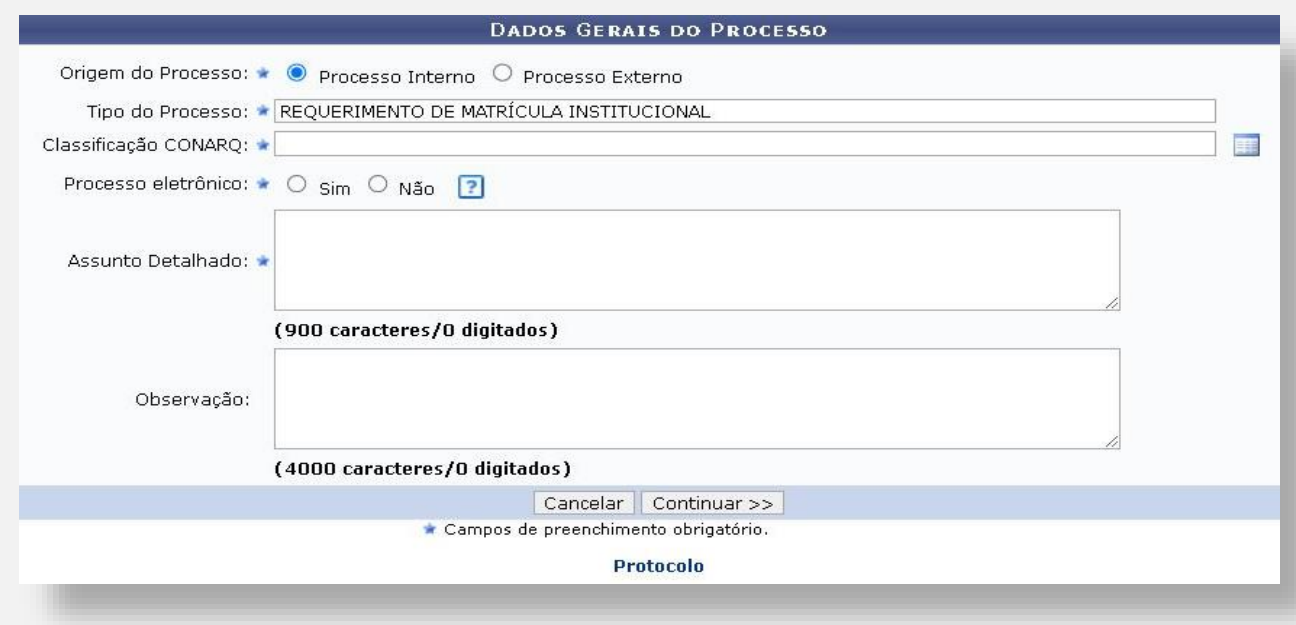

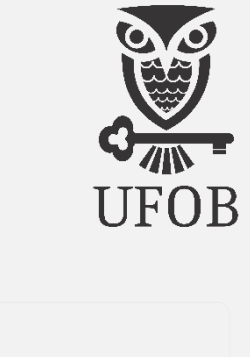

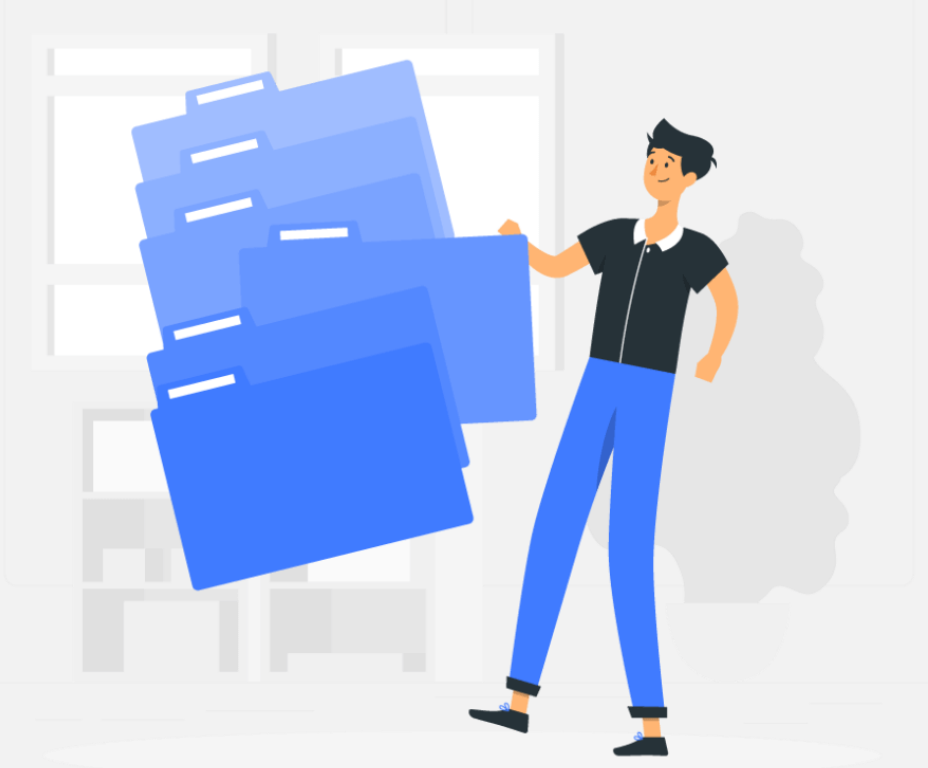

#### e depois clique em **Continuar**

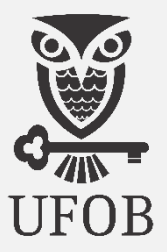

Para informar um documento a ser anexado ao processo, preencha conforme indicação:

05. **Tipo de Documento:** *Escolher na relação de documentos o que melhor se enquadra (se a documentação estiver em PDF único, escolha por Processo Seletivo SISU/UFOB)*;

06. **Natureza do Documento:** *Escolher o item "Restrito" e abrirá um novo item para a indicação da hipótese legal*;

07. **Hipótese Legal:** *Indique o item "INFORMAÇÃO PESSOAL (Art.31 da Lei nº 12.527/2011)".*

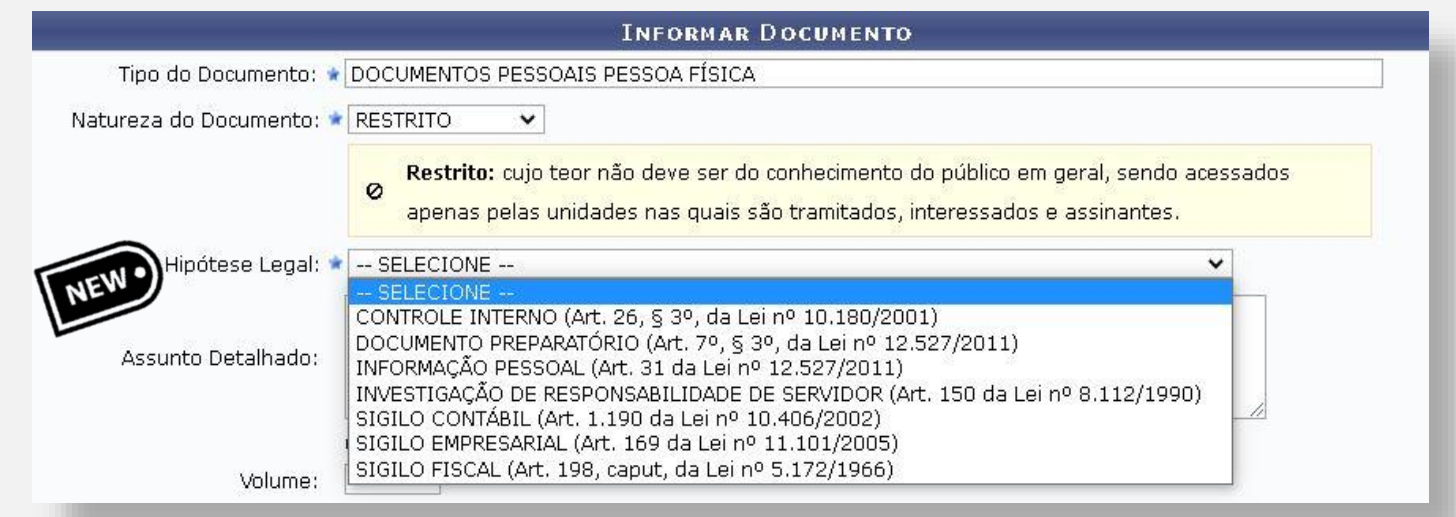

Por se tratar de documentos pessoais dos estudantes recém-admitidos, o acesso deverá ser restrito de acordo com a Lei de Acesso à Informação.

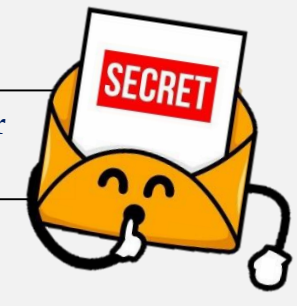

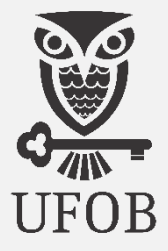

Para informar um documento, continue preenchendo conforme indicação:

08. **Assunto Detalhado**: *Descreva uma síntese do(s) documento(s) que está(ão) sendo anexado(s)*;

09. **Observação**: *Caso haja informações que considere importantes;*

10. **Forma do Documento:** *Marque a opção "Anexar Documento Digital" e o sistema abrirá uma nova seção*;

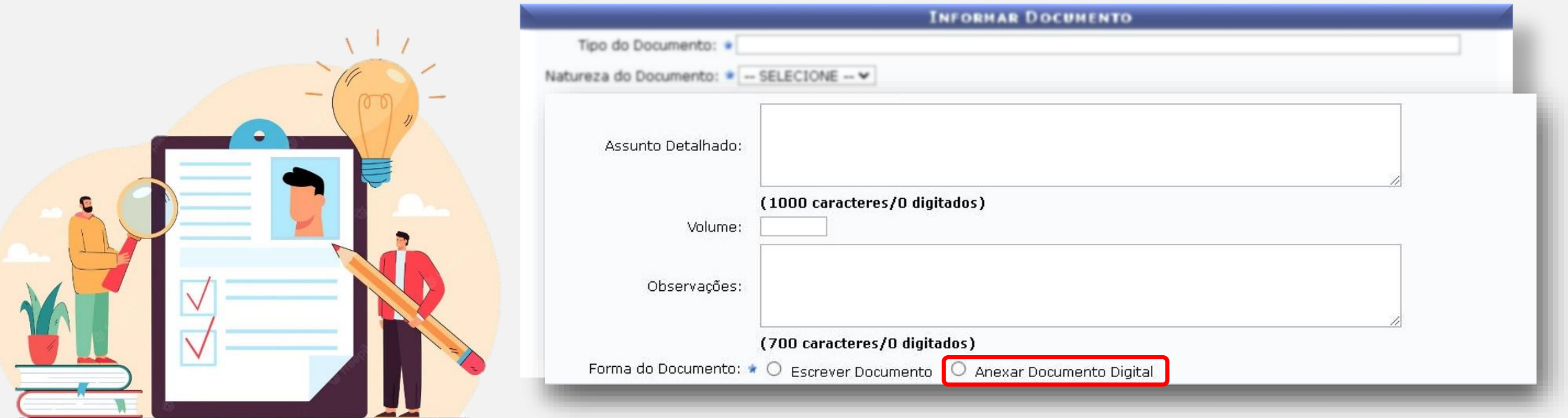

Para anexar um documento digital, preencha conforme indicação:

09. **Data do Documento:** *Data de emissão do documento que está sendo anexado ao processo*;

10. **Identificador:** *Código que identifique o documento (se houver)*;

11. **Ano:** *Ano vigente no ato do cadastramento do processo*;

12. **Unidade de Origem:** *Unidade de lotação do servidor que está cadastrando o processo*;

- 13. **Data do Recebimento:** *Indicação do dia em que o documento foi recebido pelo servidor*;
- 14. **Responsável pelo Recebimento:** *Nome do servidor atendente*;

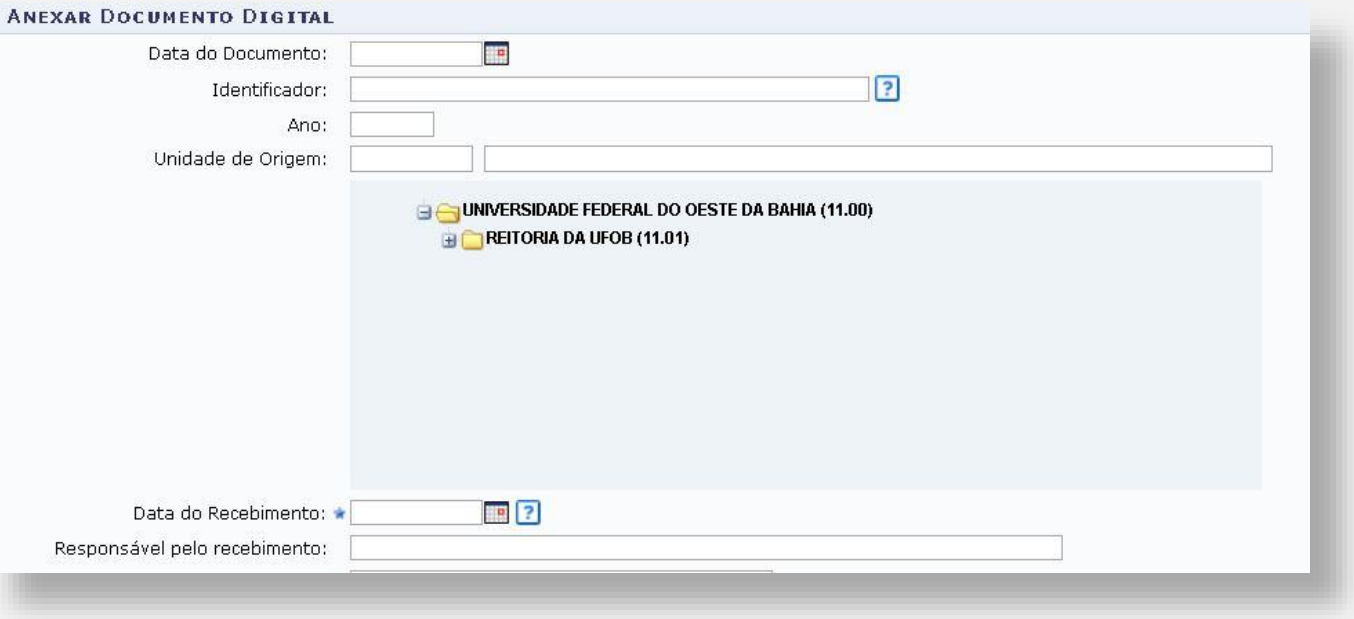

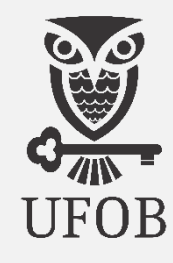

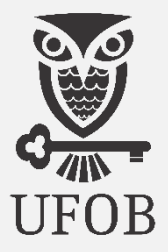

Na sequencia, preencha conforme indicação:

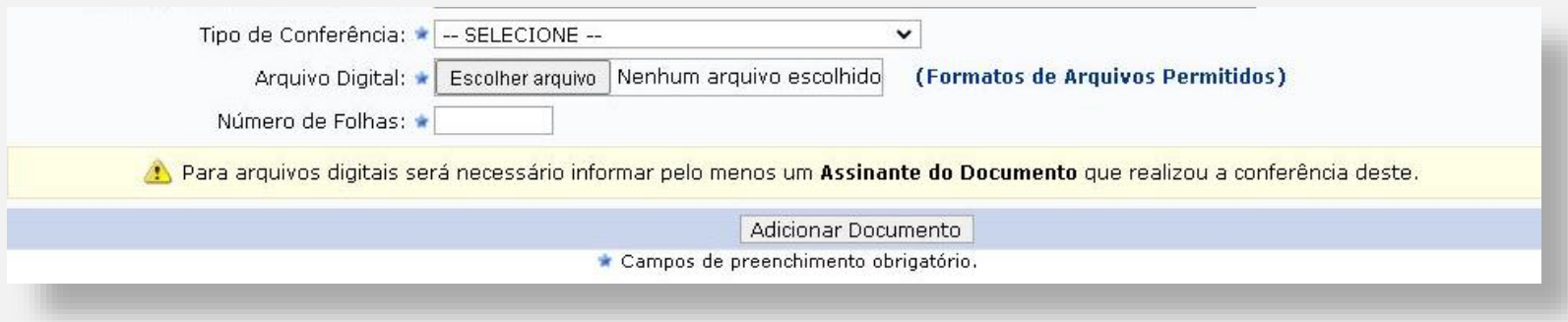

15. **Tipo de Conferência:** *Escolha a opção que representa o modo como foi realizada a conferencia, ou "Cópia Simples" se a documentação foi recebida de forma digital;*

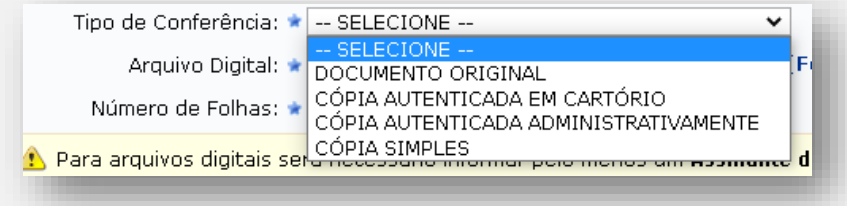

16. **Arquivo Digital:** *Clique em* **Escolher arquivo:** *Insira a documentação digitalizada do(a) candidato(a)*;

Para efetivação do registro institucional do estudante no SIGAA, é necessário que conste neste processo, NO MÍNIMO, os seguintes documentos:

- *Formulário de Cadastro Institucional para o Registro de Admissão Estudantil na UFOB ;*
- *Protocolo com a Foto 3x4;*
- *Documento Oficial com Foto;*
- *CPF, dispensada a apresentação individualizada se já constar no Documento Oficial com Foto;*
- *Comprovação do grau de escolaridade exigido para a admissão – Histórico Escolar/Certificado de Conclusão (Ensino Médio) e/ou Diploma (Ensino Superior);*
- *Comprovante de Quitação com a Justiça Eleitoral – pessoa maior de 18 anos;*
- *Comprovante de Regularidade com a Justiça Militar – pessoa do sexo masculino entre 18 e 45 anos.*
- *Documentos Específicos exigidos em Edital – Declarações, Documentação Comprobatória sobre a Deficiência e ou Renda e outros – Vide Protocolo);*
- *Despacho de encaminhamento do processo.*

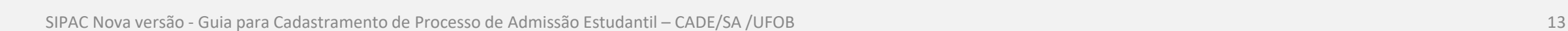

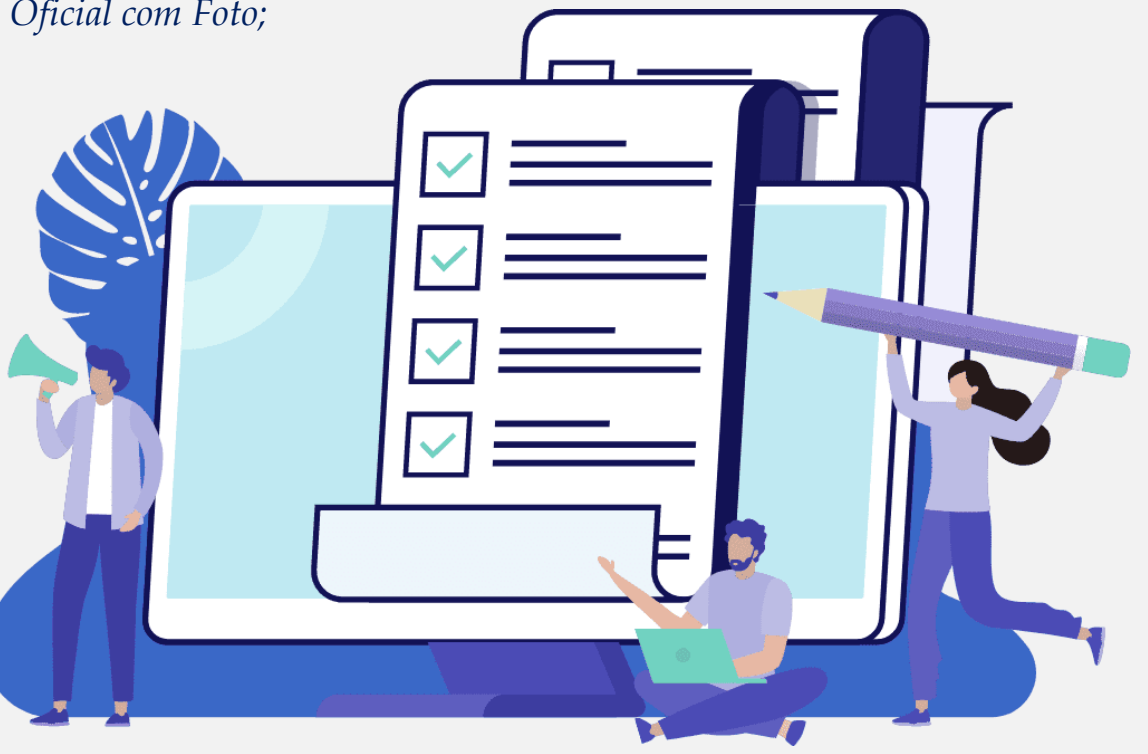

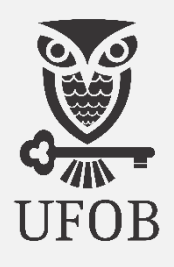

# 

#### **Procedimento de abertura do processo acadêmico no SIPAC** Admissão de estudante na UFOB

Após anexar o Arquivo Digital:

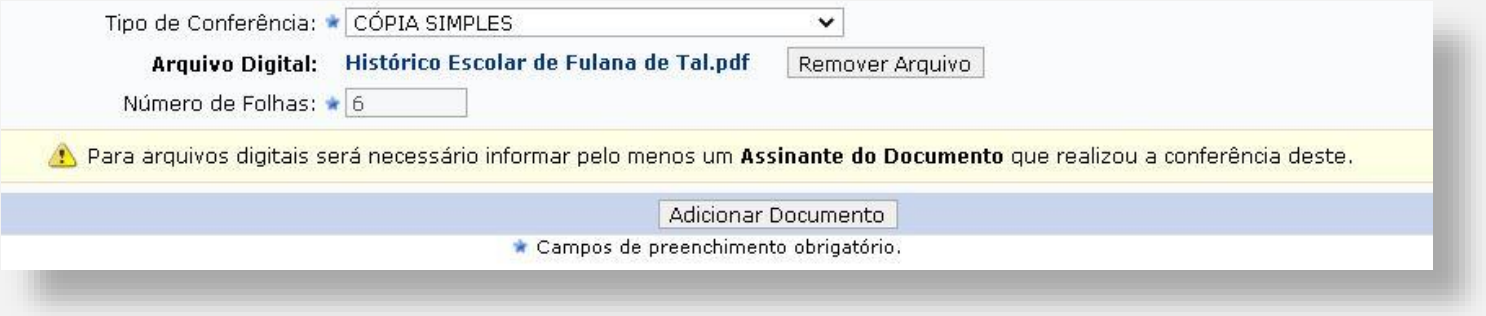

17. Número de Folhas: Nesta versão o sistema insere automaticamente o número de folhas quando o arquivo é baixado.

18. **Adicionar Documento:** *Clique no ícone para inserir o arquivo*;

*\* Esta operação de informar e anexar documento deve ser repetida a cada novo arquivo a ser inserido no processo (slide 09 a 14).*

# **Procedimento de abertura do processo acadêmico no SIPAC**

#### Admissão de estudante na UFOB

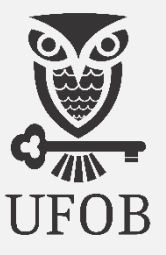

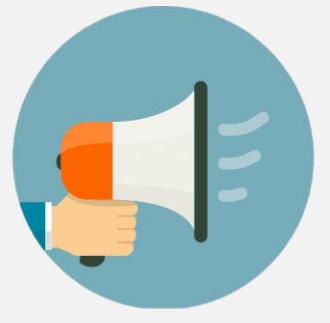

Como vimos, o **Despacho de Encaminhamento** deve constar no processo de **REQUERIMENTO DE MATRÍCULA INSTITUCIONAL**.

Neste caso, o documento será escrito.

- **Tipo de Documento:** *Escolher na relação de documentos "DESPACHO"*;
- **Natureza do Documento:** *Escolher o item "Ostensivo"*;
- **Forma do Documento:** *Marque a opção "Escrever Documento" e o sistema abrirá uma nova seção*;

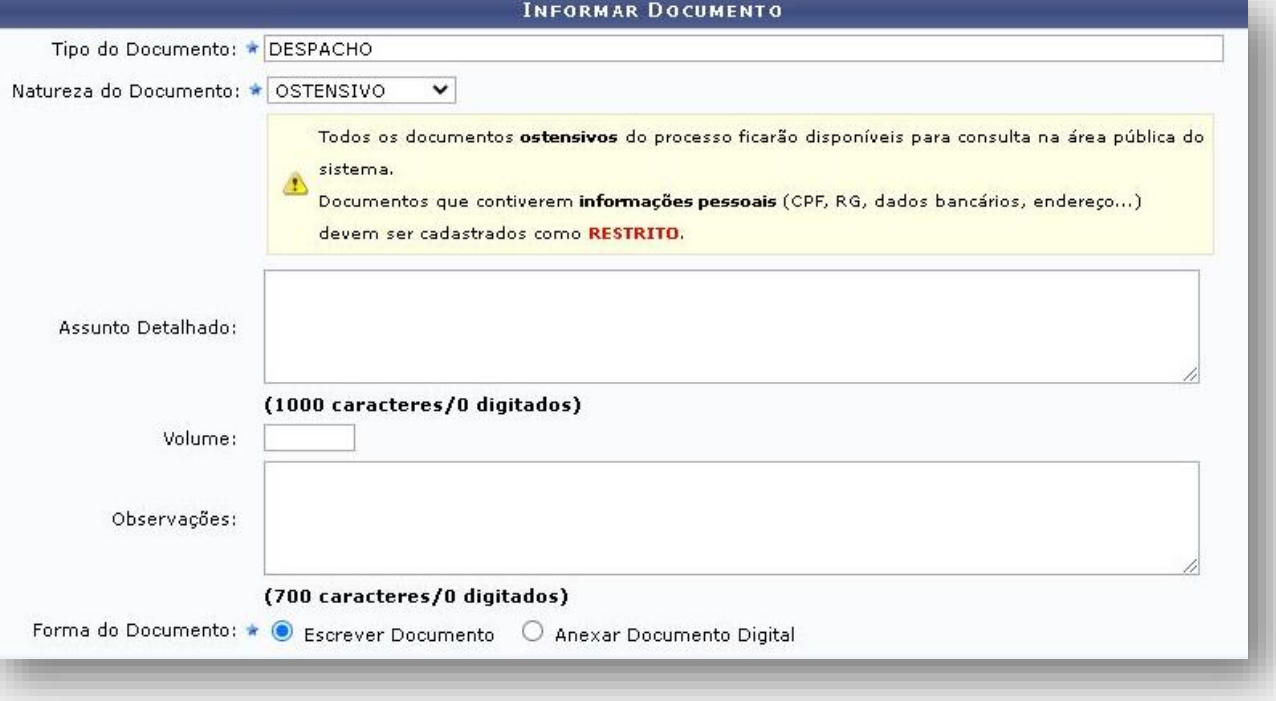

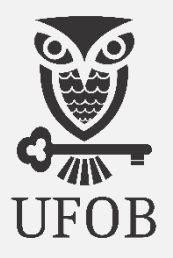

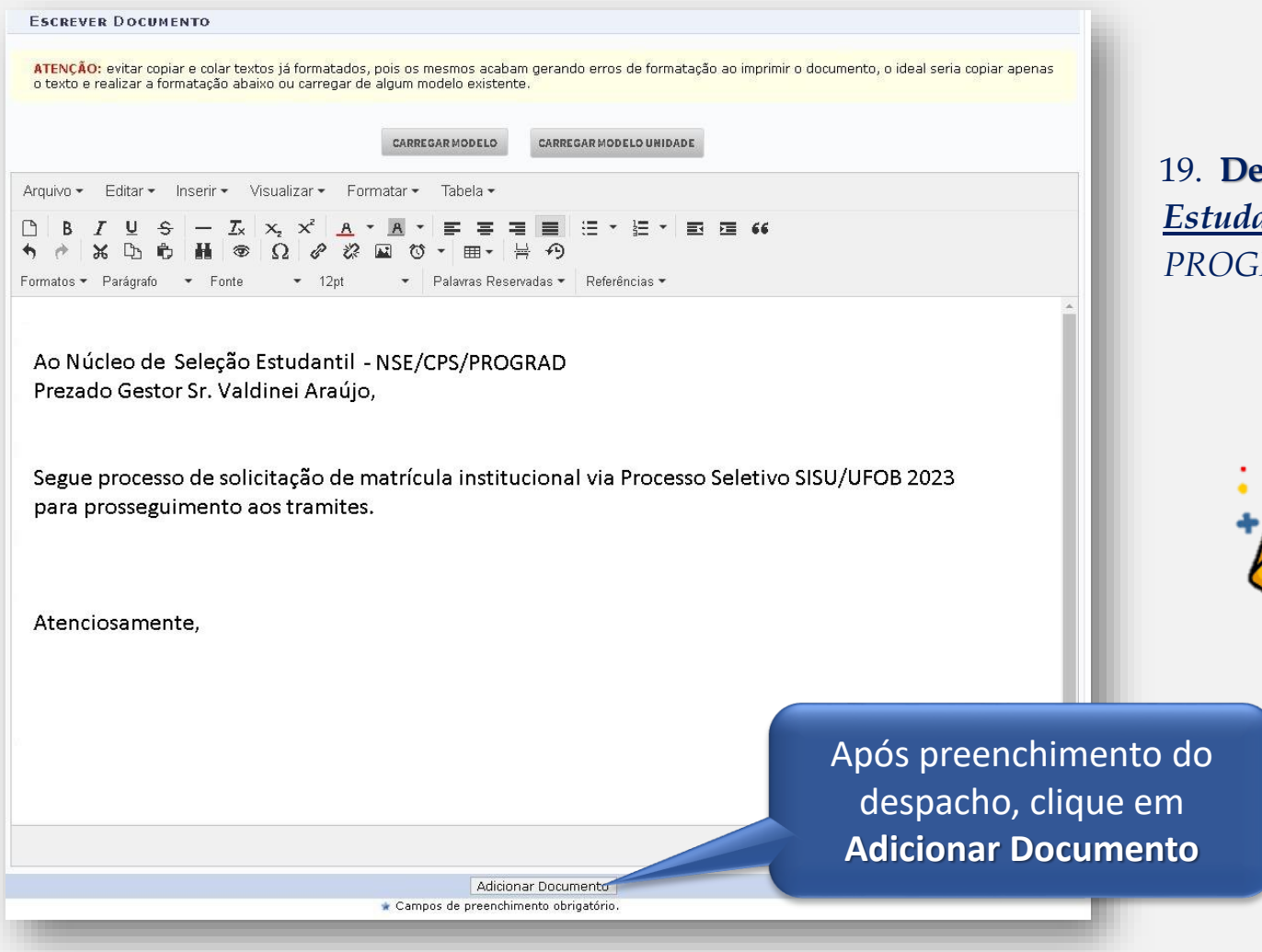

19. **Despacho:** *Deverá ser direcionado ao Núcleo de Seleção Estudantil da Coordenadoria de Processos Seletivos da PROGRAD contendo as informações, conforme modelo ao lado;*

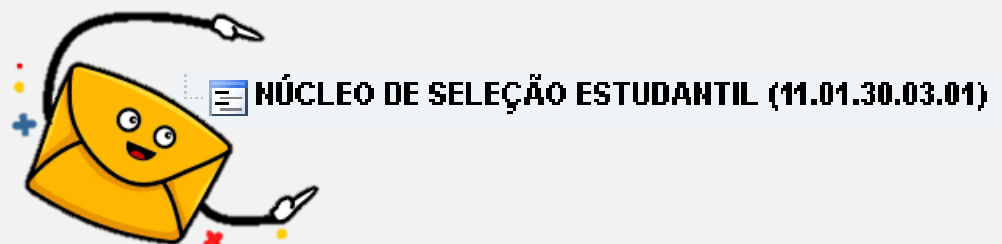

SIPAC Nova versão - Guia para Cadastramento de Processo de Admissão Estudantil – CADE/SA /UFOB 16

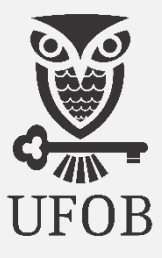

20. Adicionada ao processo a documentação do(a) candidato(a) conforme exigida em edital e o Despacho de Encaminhamento, o(a) servidor(a) realizará **8 passos** para proceder a assinatura digital, conforme indicação abaixo:

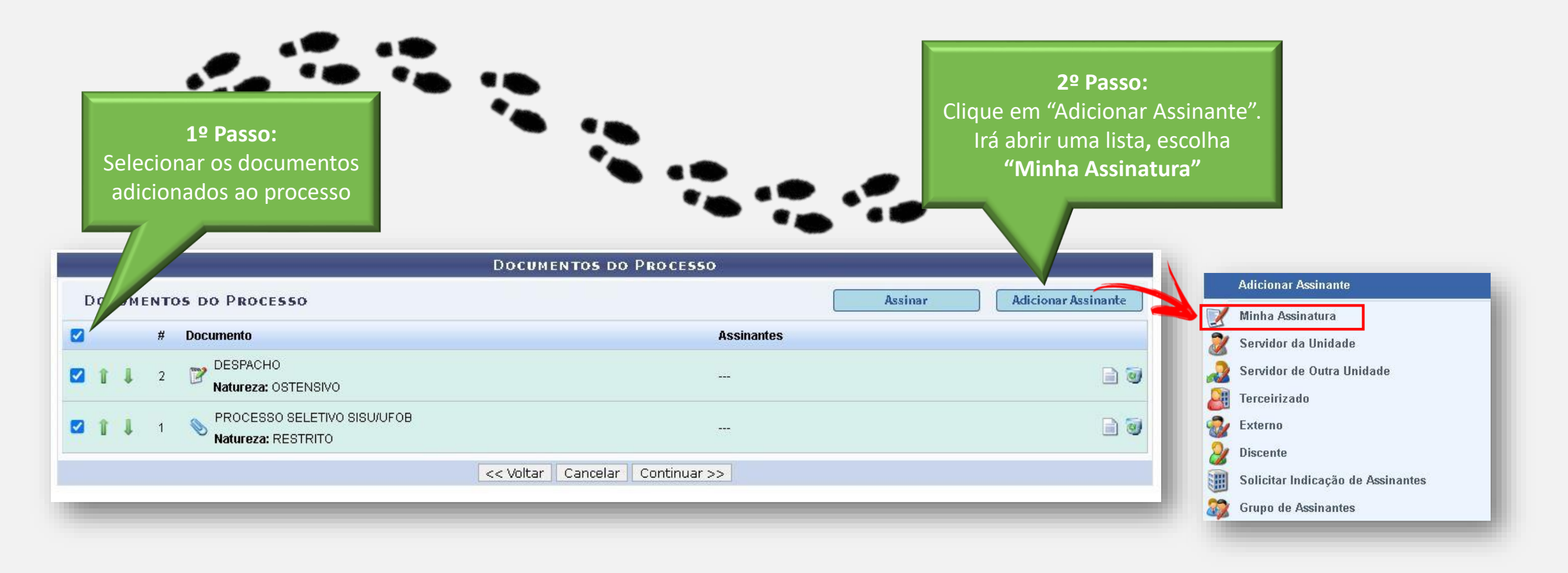

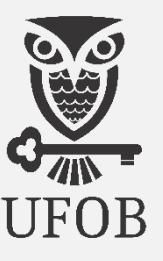

21. Escolhido o assinante, passa-se a identificação da função:

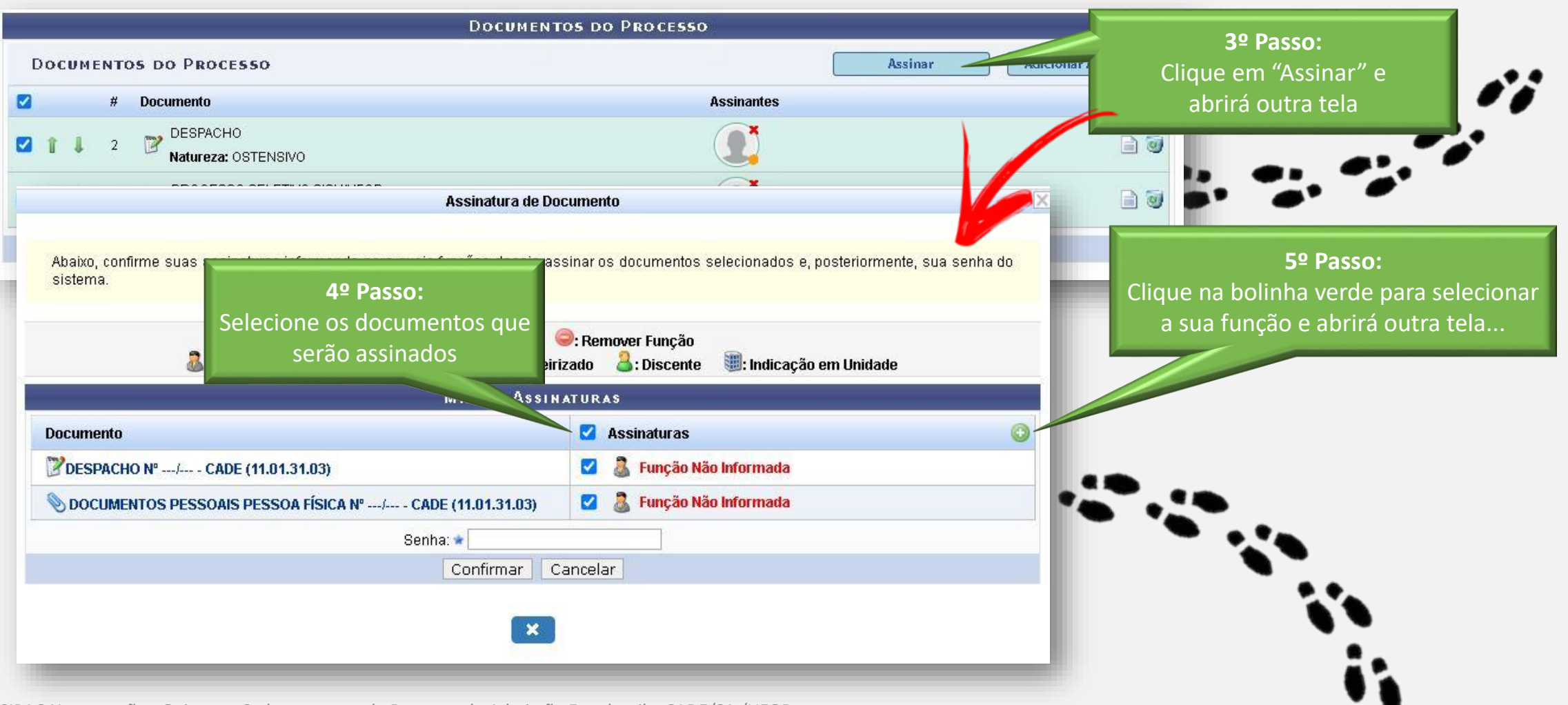

SIPAC Nova versão - Guia para Cadastramento de Processo de Admissão Estudantil – CADE/SA /UFOB 18

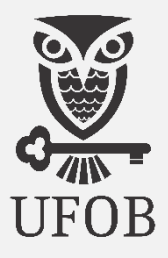

22. A identificação do cargo/função do assinante:

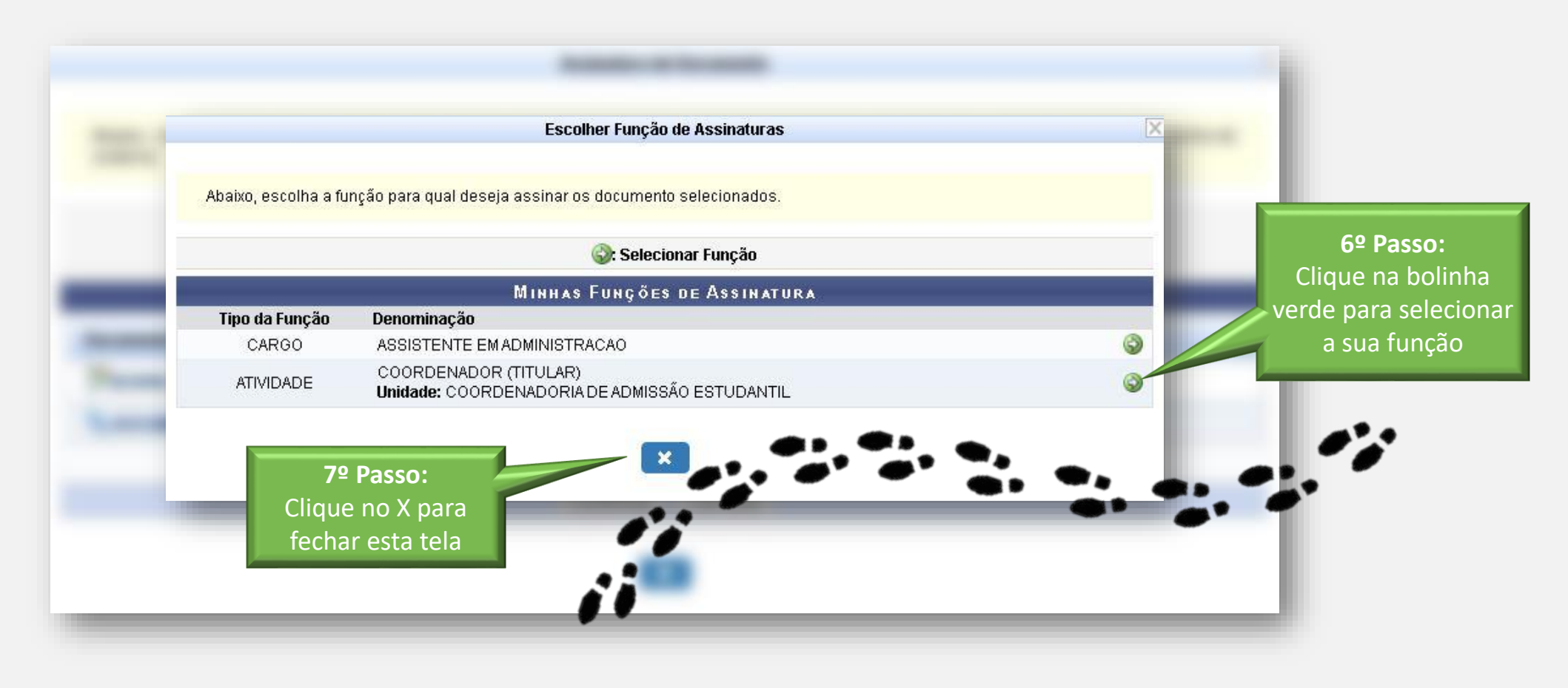

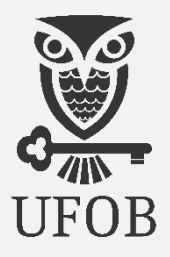

23. Selecionado os documentos e escolhido o assinante, passa-se à assinatura digital:

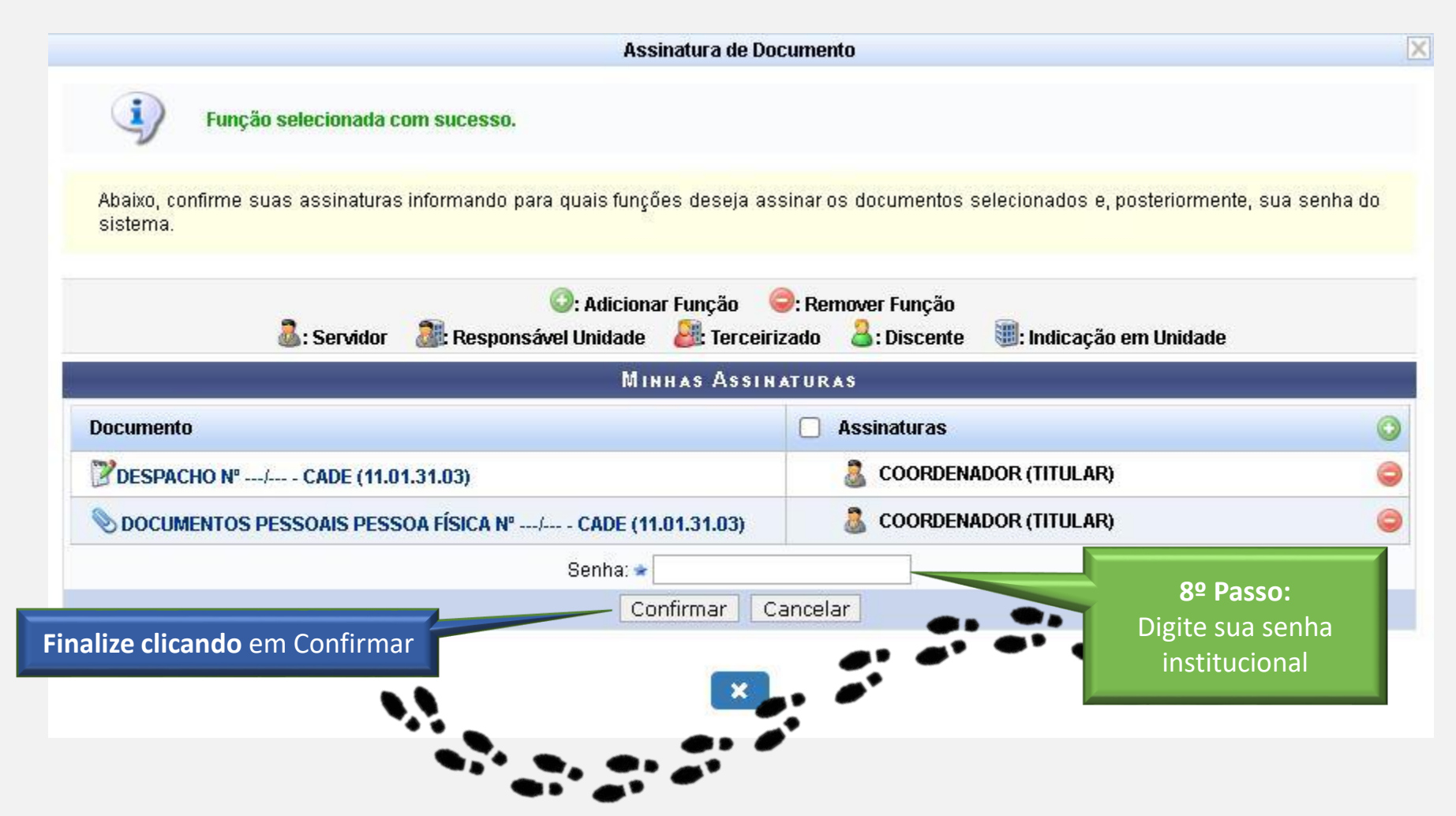

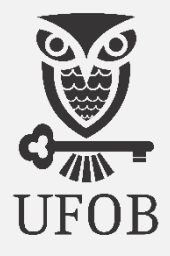

**XDT** 

**x**by

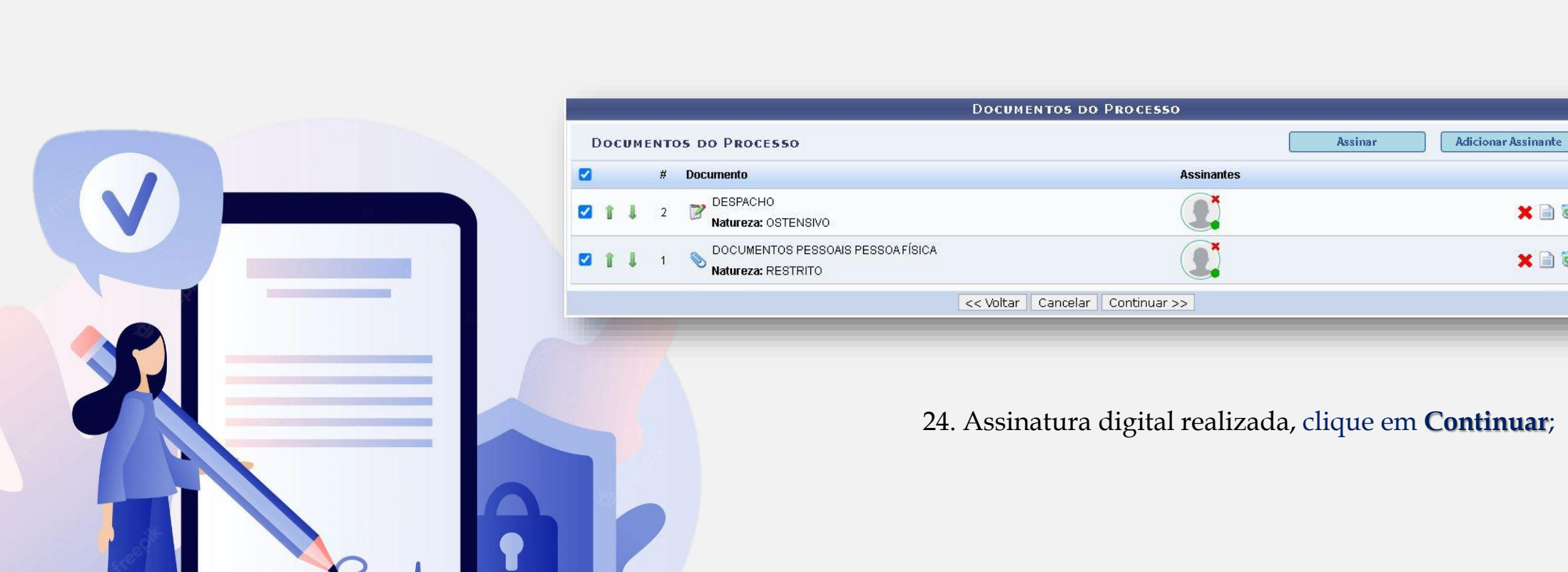

Nesta página, insira os **dados do(a) interessado(a)** conforme indicação:

- 25. **Categoria:** *Escolha a opção "Outros";*
- 26. **CPF:** *Insira o nº do CPF do(a) estudante recém-admitido(a);*
- 27. **Nome do Interessado:** *Insira o nome completo do(a) estudante recém-admitido(a);*
- 28. **Notificar Interessado:** *Marque a opção "Não" (com esta escolha a opção para inserir e-mail desaparecerá);*

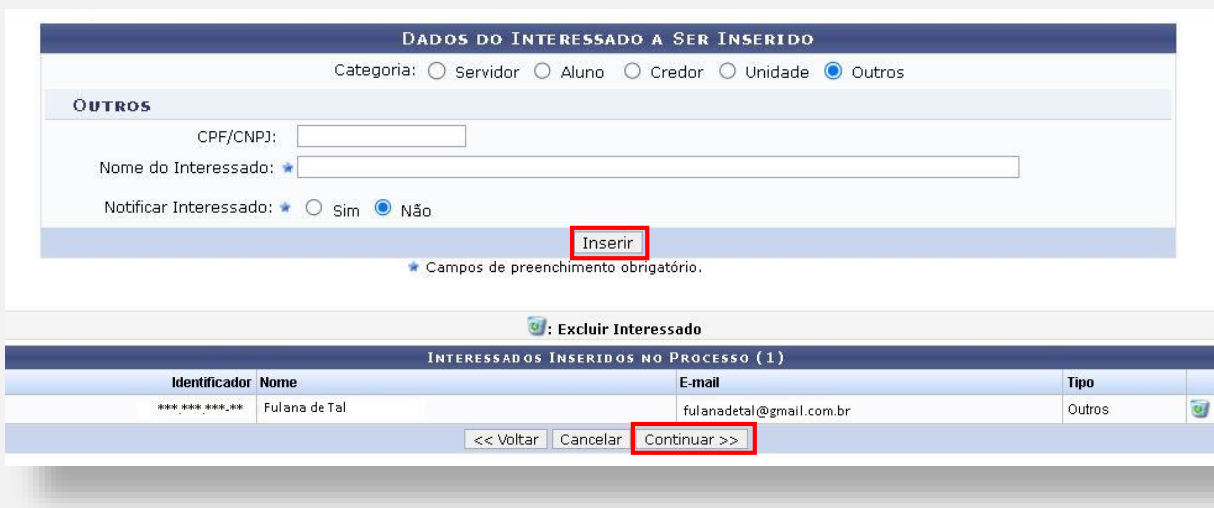

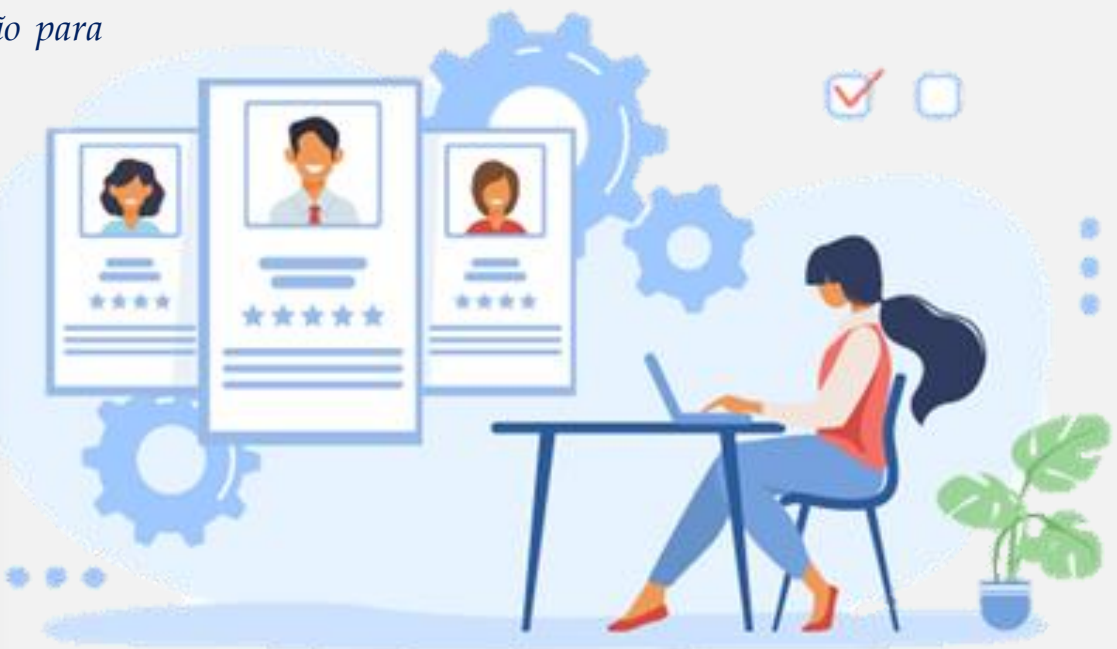

#### Clique em **Inserir** e depois clique em **Continuar**

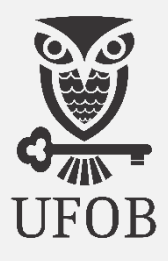

Na página seguinte, insira os dados da unidade de destino para tramitação do processo, conforme indicação:

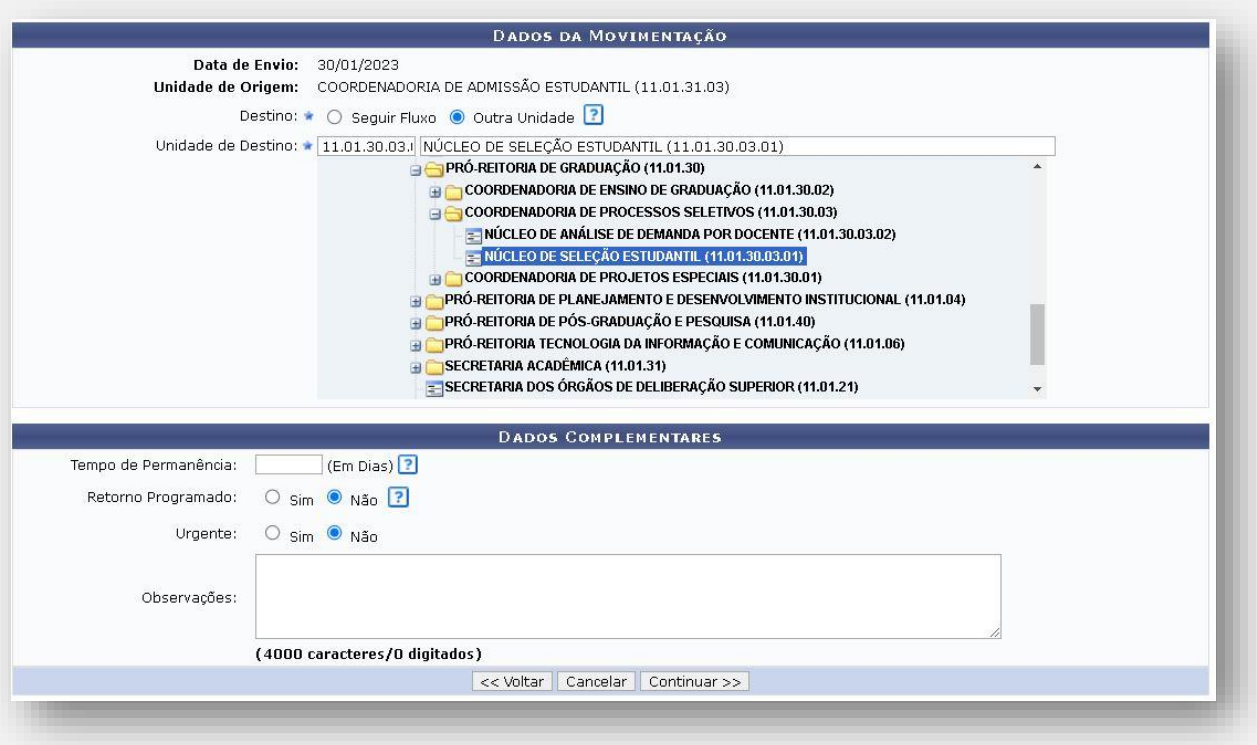

30. **Destino:** *Marque a opção "Outra Unidade";*

31. **Unidade de Destino:** *Endereçar o processo ao "NÚCLEO DE SELEÇÃO ESTUDANTIL";*

32. **Urgente**: *Escolha "Não";*

34. **Observações**: *Caso haja informações que considere importantes;*

e depois clique em **Continuar**

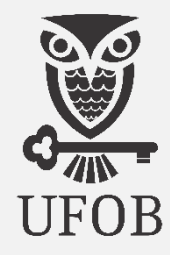

#### 35. Nesta próxima tela confere os dados inseridos no processo

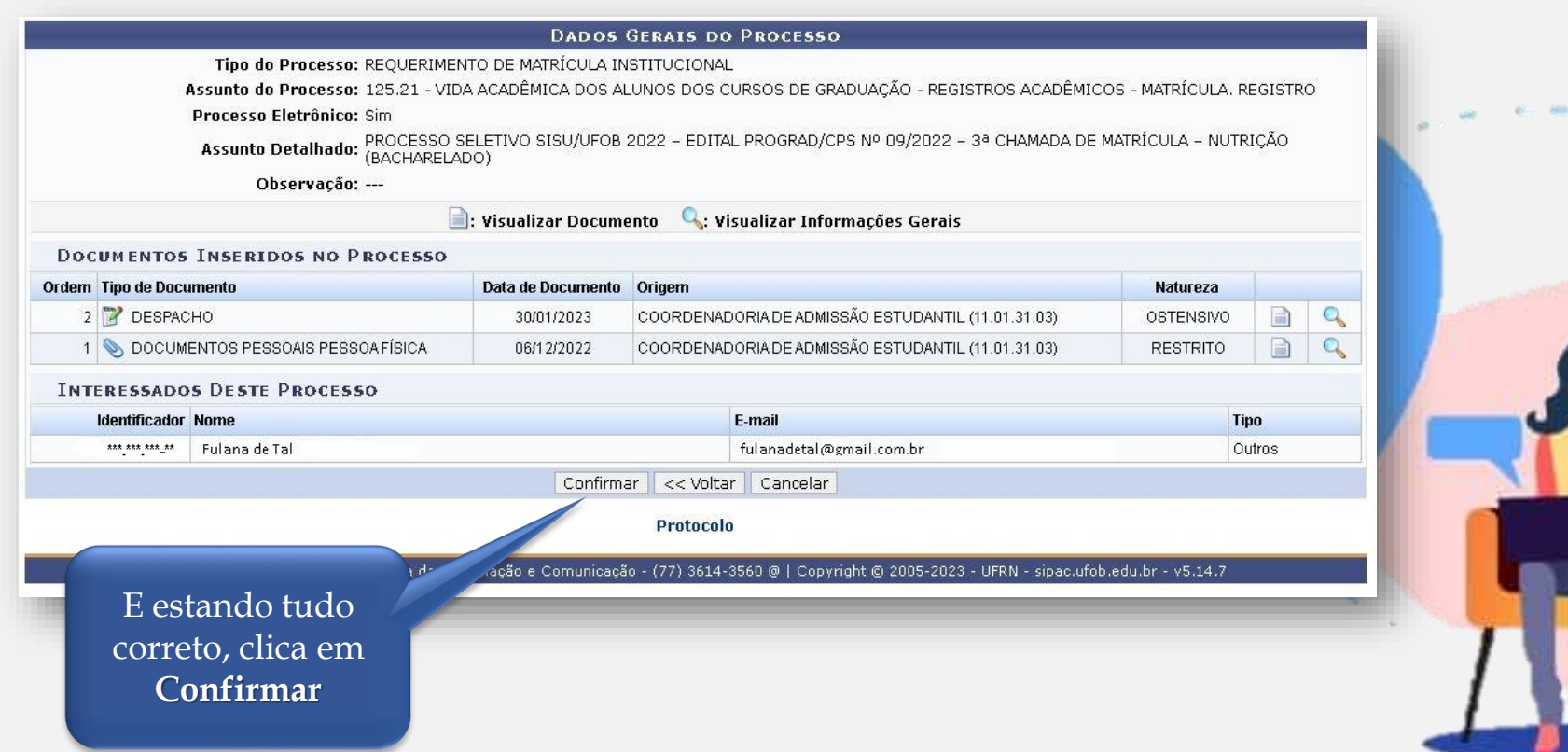

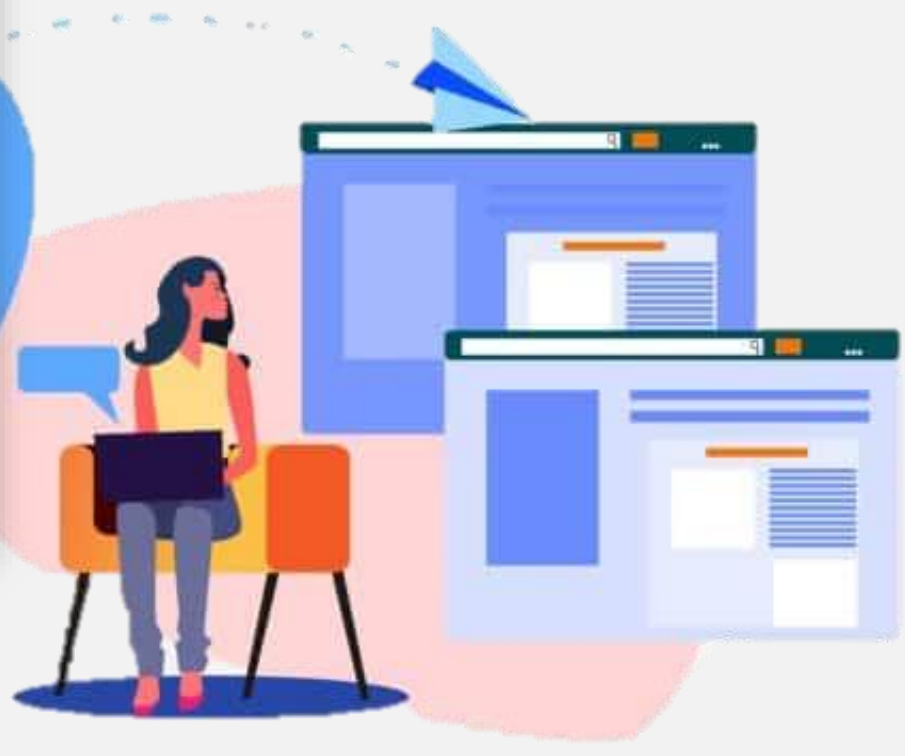

# **Procedimento de abertura do processo acadêmico no SIPAC**

#### Admissão de estudante na UFOB

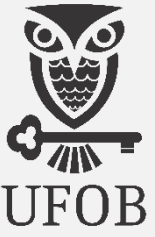

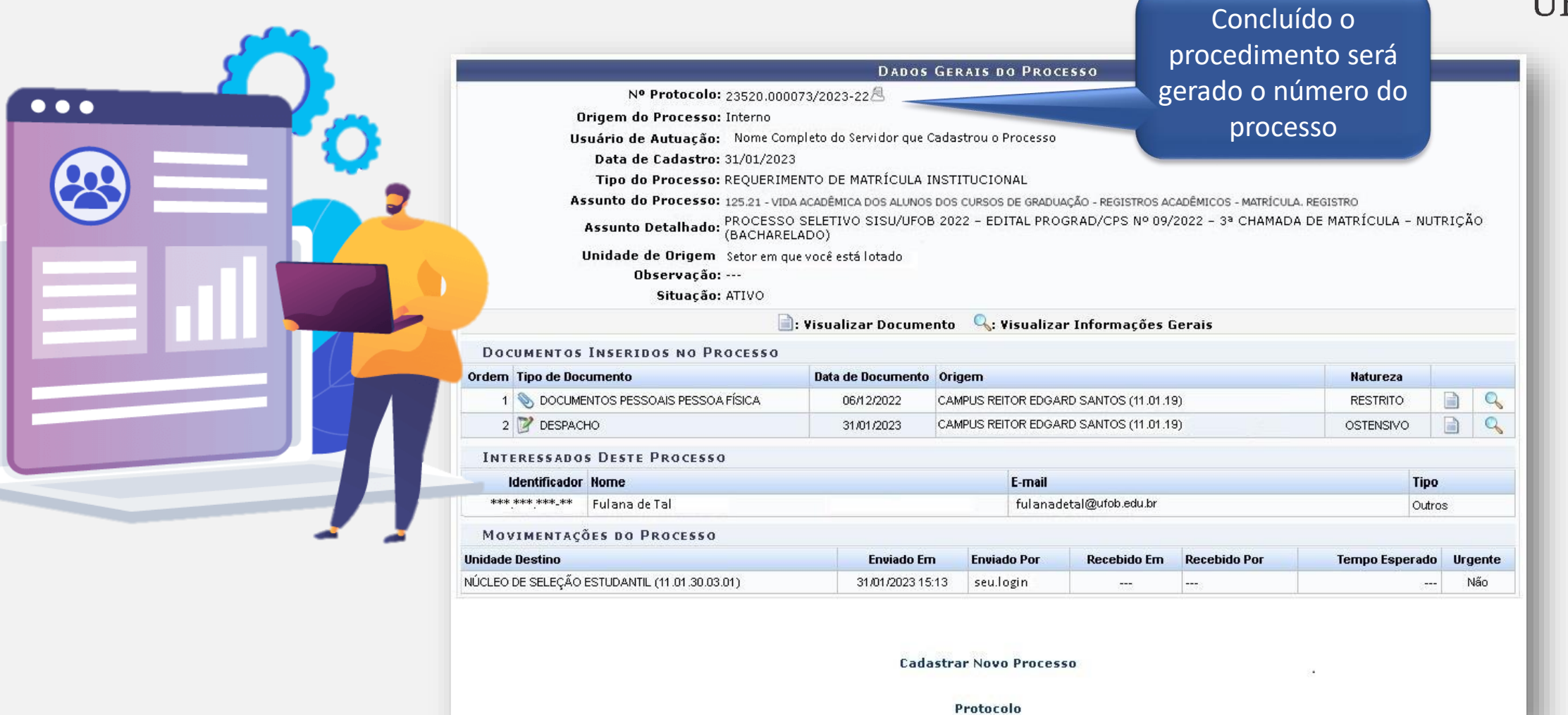

Contato com a Equipe SA

#### **Leila Oliveira dos Anjos**

[sa@ufob.edu.br](mailto:sa@ufob.edu.br) Secretária Acadêmica SA/UFOB

#### **Patrícia Mota Pinheiro**

[cade.sa@ufob.edu.br](mailto:cade.sa@ufob.edu.br)

Coordenadora de Admissão Estudantil CADE/SA/UFOB

Contato com a Equipe Revisora

#### **Renato Souza Fontes**

[cps.prograd@ufob.edu.br](mailto:cps.prograad@ufob.edu.br) Coordenadoria de Processos Seletivos CPS/PROGRAD/UFOB

#### **Valdinei Moraes de Araújo**

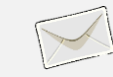

[nse.prograd@ufob.edu.br](mailto:nse.prograd@ufob.edu.br) Núcleo de Seleção Estudantil NSE/CPS/PROGRAD/UFOB

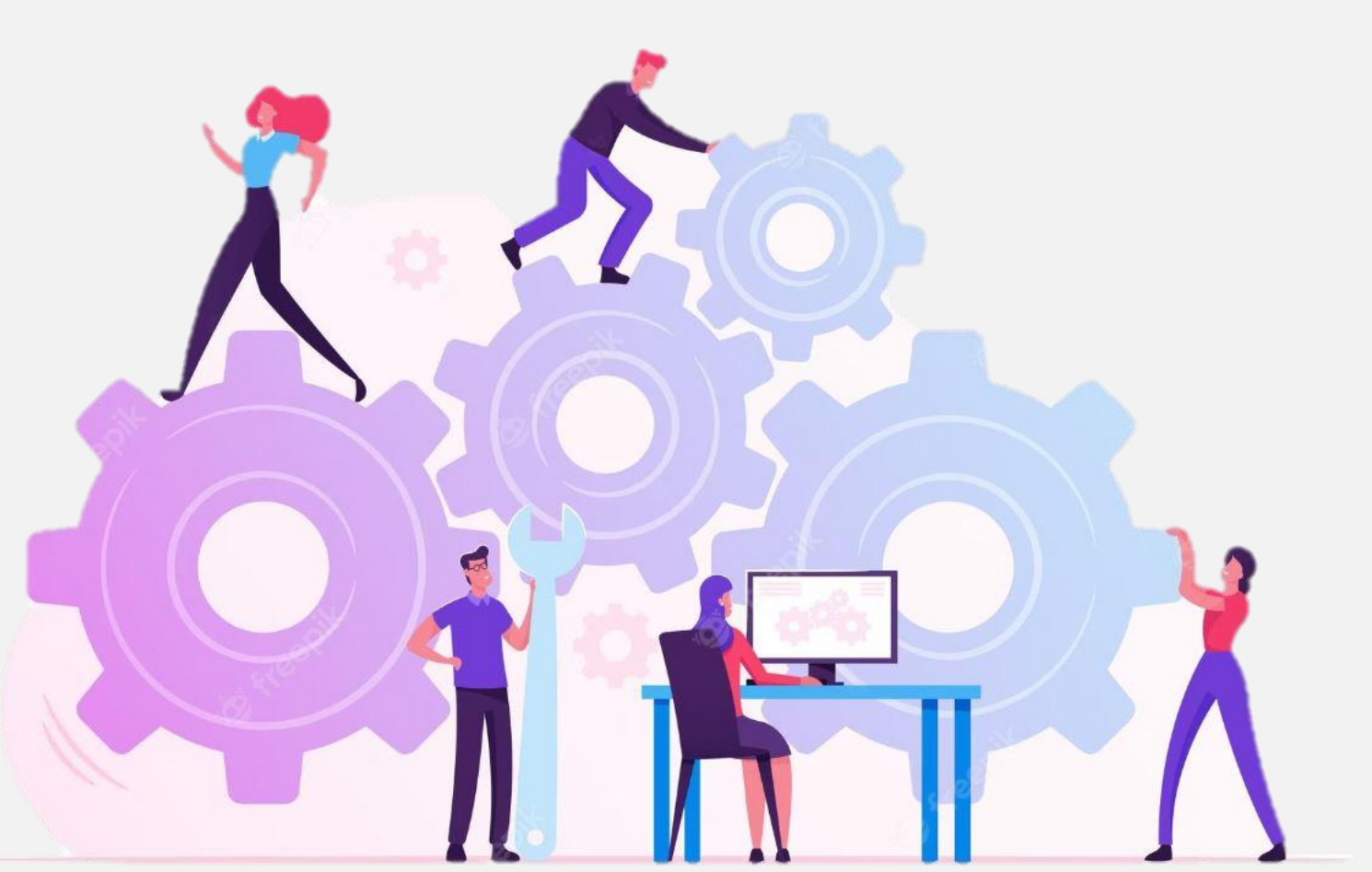

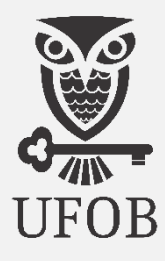